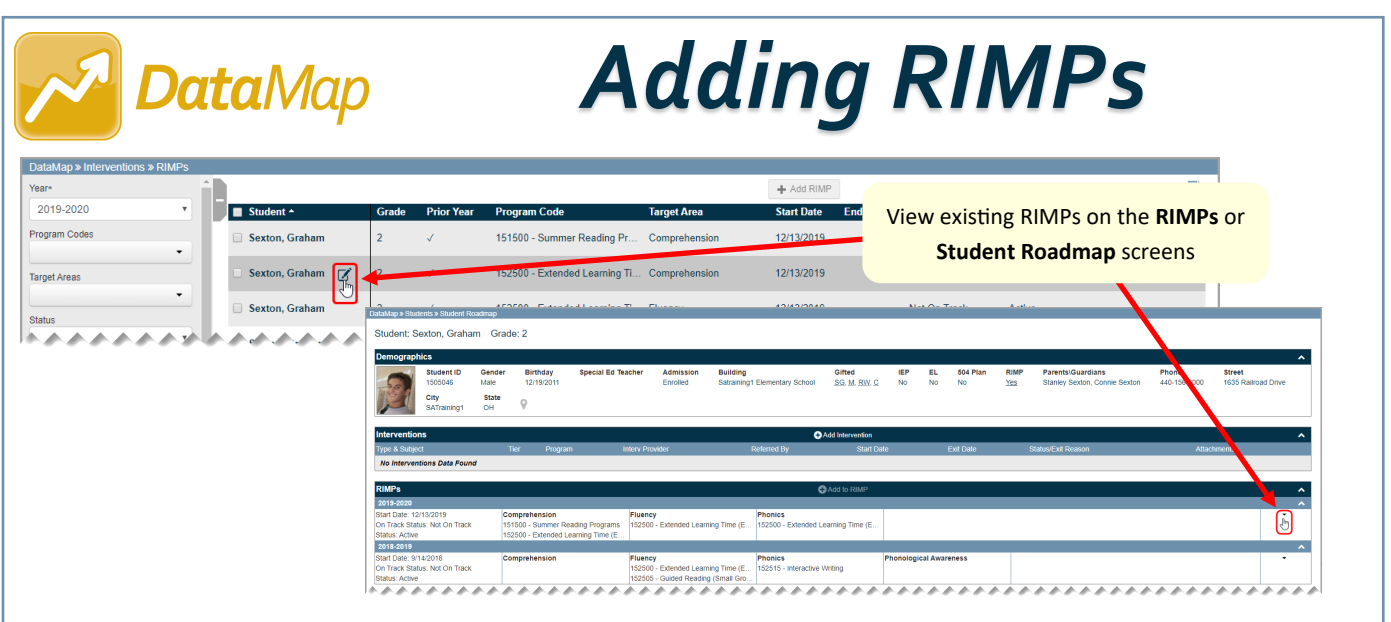

You can add a RIMP for a student in any of the following ways:

- On the **RIMPs** screen, click **Add RIMP**.
- On the **Student Roadmap** screen, in the **RIMPs** area, click **Add to RIMP**.
- On the **Students** screen, the **Data Points** screen, or the **Multiple Measures** screen, select the checkbox beside the student(s) for whom you want to add a RIMP, and then click **Add to RIMP**.

If you add a RIMP for a student on the **RIMPs** screen or the **Student Roadmap** screen, the **Add RIMP** window opens. If you add a RIMP for a student on the **Students**, **Data Points**, or **Multiple Measures** screens, the **Add to RIMP** window opens. On either window, complete the following steps:

- **1** (Conditional) If you are adding a RIMP for a student on the **Add RIMP** window, in the **Student** field, enter 3 or more letters of a student's first or last name. Then, select the appropriate student from the results list that displays.
- **2** Enter or select a **Start Date**.

*Note: If you enter or select a Start Date that does not fall between August 1 and May 30 of the current school year, an error message displays and you cannot save the RIMP.*

- **3** In the **On Track Status** drop-down list, select **On Track** or **Not On Track**.
- (Optional) In the **Program Codes** drop-down list, select the checkbox(es) beside the program code(s) that you want to associate with this RIMP.
- **5** (Optional) In the **Provider** drop-down list, select the checkbox(es) beside the name(s) of the provider(s) for this RIMP.

**6** Click **Save**.

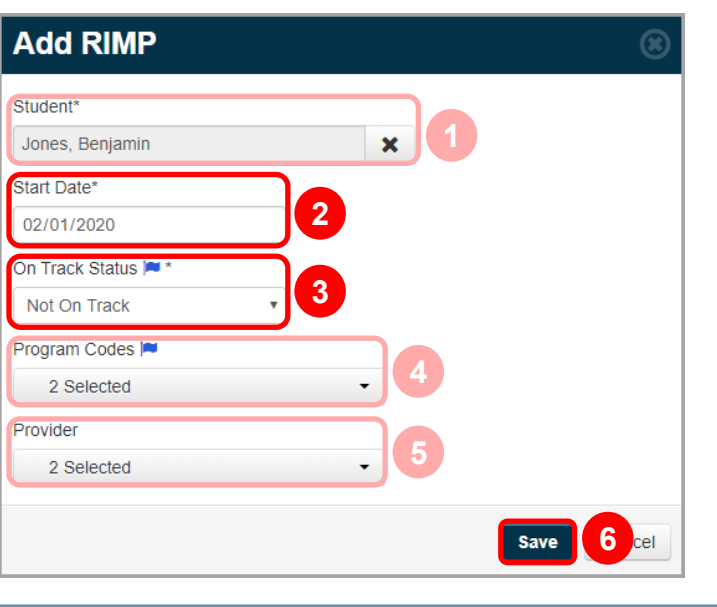